# **Управління відносинами з діловими партнерами за**

# **допомогою угод з клієнтами**

Прикладне рішення дозволяє відстежити всі етапи роботи менеджера з діловими партнерами, починаючи з моменту реєстрації нового клієнта і його первинного інтересу до моменту відвантаження чи придбання у нього товарів, робіт або послуг.

Менеджер постійно відстежує поточний стан відносин з клієнтами, проводить їх класифікацію за ступенем привабливості і стабільності співробітництва з ними.

В прикладному рішенні діловими партнерами підприємства виступають організації та приватні особи, з якими підприємство вже уклало договори чи веде попередні переговори про укладення різних договорів.

Для зберігання інформації про ділових партнерів передбачено два довідника: «Партнери» та «Контрагенти».

#### **Звернути увагу!**

Можливість використовувати окремі довідники партнерів і контрагентів визначається функціональною опцією «Незалежно вести партнерів і контрагентів» (розділ «НДІ і адміністрування», група «Настройка розділів» – «CRM і маркетинг»).

В рамках даної статті розглянемо процес управління угодами з діловими партнерами – покупцями товарів, робіт (послуг):

- **[Регламентація попередніх процесів продажу](https://its.1c.ua/db/content/metodbasu/src/baserp/sales/buyers/2212_04.htm#pr10)**
- **[Настройки ведення угод](https://its.1c.ua/db/content/metodbasu/src/baserp/sales/buyers/2212_04.htm#pr20)**
- **[Реєстрація контакта з новим клієнтом](https://its.1c.ua/db/content/metodbasu/src/baserp/sales/buyers/2212_04.htm#pr30)**
- **[Реєстрація угоди з клієнтом](https://its.1c.ua/db/content/metodbasu/src/baserp/sales/buyers/2212_04.htm#pr40)**
- **[Кваліфікація клієнта](https://its.1c.ua/db/content/metodbasu/src/baserp/sales/buyers/2212_04.htm#pr50)**
	- o **[Внесення додаткової інформації про клієнта](https://its.1c.ua/db/content/metodbasu/src/baserp/sales/buyers/2212_04.htm#pr51)**
	- o **[Вибір оферти, відповідно до якої буде працювати клієнт](https://its.1c.ua/db/content/metodbasu/src/baserp/sales/buyers/2212_04.htm#pr52)**
	- o **[Внесення інформації про зв'язки клієнта](https://its.1c.ua/db/content/metodbasu/src/baserp/sales/buyers/2212_04.htm#pr53)**
- **[Підготовка комерційної пропозиції](https://its.1c.ua/db/content/metodbasu/src/baserp/sales/buyers/2212_04.htm#pr60)**
	- o **[Підготовка документа «Комерційна пропозиція клієнта»](https://its.1c.ua/db/content/metodbasu/src/baserp/sales/buyers/2212_04.htm#pr61)**
	- o **[Передача комерційної пропозиції клієнту](https://its.1c.ua/db/content/metodbasu/src/baserp/sales/buyers/2212_04.htm#pr62)**
	- o **[Реєстрація відгуку клієнта на комерційну пропозицію](https://its.1c.ua/db/content/metodbasu/src/baserp/sales/buyers/2212_04.htm#pr63)**
	- o **[Підготовка та проведення презентації](https://its.1c.ua/db/content/metodbasu/src/baserp/sales/buyers/2212_04.htm#pr64)**
- **[Оформлення документів продажу](https://its.1c.ua/db/content/metodbasu/src/baserp/sales/buyers/2212_04.htm#pr70)**
- **[Контроль виконання зобов'язань](https://its.1c.ua/db/content/metodbasu/src/baserp/sales/buyers/2212_04.htm#pr80)**
- **[Фіксація результатів виграної угоди](https://its.1c.ua/db/content/metodbasu/src/baserp/sales/buyers/2212_04.htm#pr90)**
- **[Аналіз даних](https://its.1c.ua/db/content/metodbasu/src/baserp/sales/buyers/2212_04.htm#pr100)**

### **Регламентація попередніх процесів продажу**

Для регламентації попередніх процесів продажу в прикладному рішенні передбачено довідник «Угоди з клієнтами» (розділ «CRM і маркетинг», група «CRM»).

Можливість ведення угод в системі визначається функціональною опцією **«Угоди з клієнтами»** (розділ «НДІ і адміністрування», група «Настройка розділів», «CRM і маркетинг» – «Настройки CRM») (Мал. 1).

Процес роботи з угодою можна регламентувати деяким набором правил, а можна фіксувати лише саму угоду та підсумковий результат по ній.

За цією ознакою угоди поділяються на процесні та непроцесні. Щоб забезпечити можливість вести процесну угоду, в настройках додатково встановлюється функціональна опція **«Управління угодами»**.

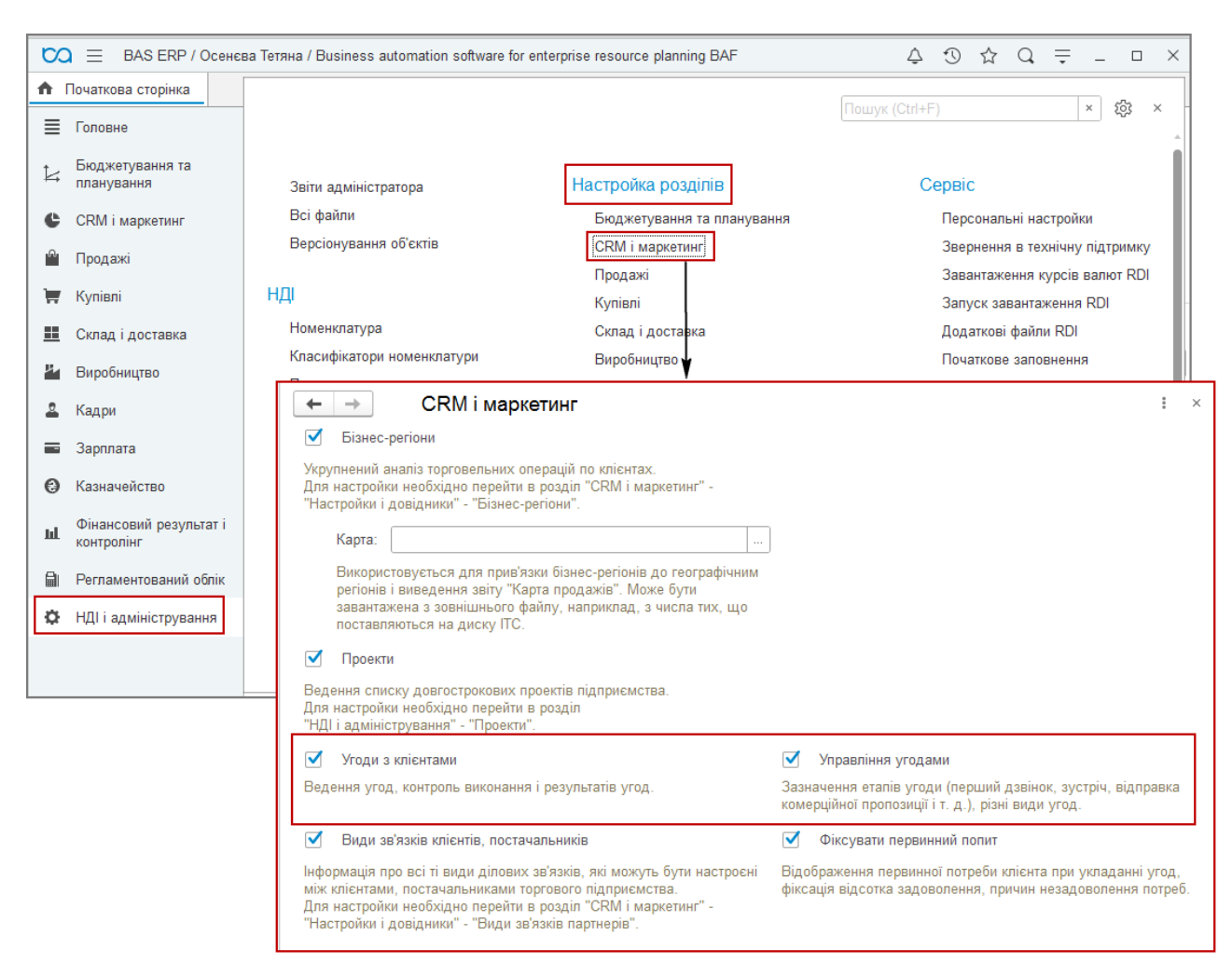

Малюнок 1 – включення можливостей ведення угод та управління угодами

У рамках угоди реєструються всі етапи роботи з клієнтом (етапи процесу продажу), починаючи з реєстрації потенційного клієнта і до моменту відвантаження товарів клієнту (успішне завершення угоди).

У разі програшу угоди фіксується етап, на якому клієнта було втрачено. Надалі програма дозволяє проаналізувати, на яких етапах найчастіше відбувається програш угоди.

### **Настройки ведення угод**

Перед початком оформлення угод в групі довідників «Угоди» (розділ «CRM та маркетинг» – «Настройки та довідники») необхідно заповнити наступні класифікатори:

• **Етапи процесів продажів** – довідник, який використовується при налаштуванні та проведенні процесних угод (Мал. 2).

Попередньо в цьому списку вже внесені напередвизначені етапи продажів, які використовуються в програмі при оформленні продажів із застосуванням бізнес-процесу «Типовий продаж».

За потреби користувач до цього списку може додавати будь-яку кількість довільних етапів відповідно до того, які процеси продажів використовуються на конкретному підприємстві.

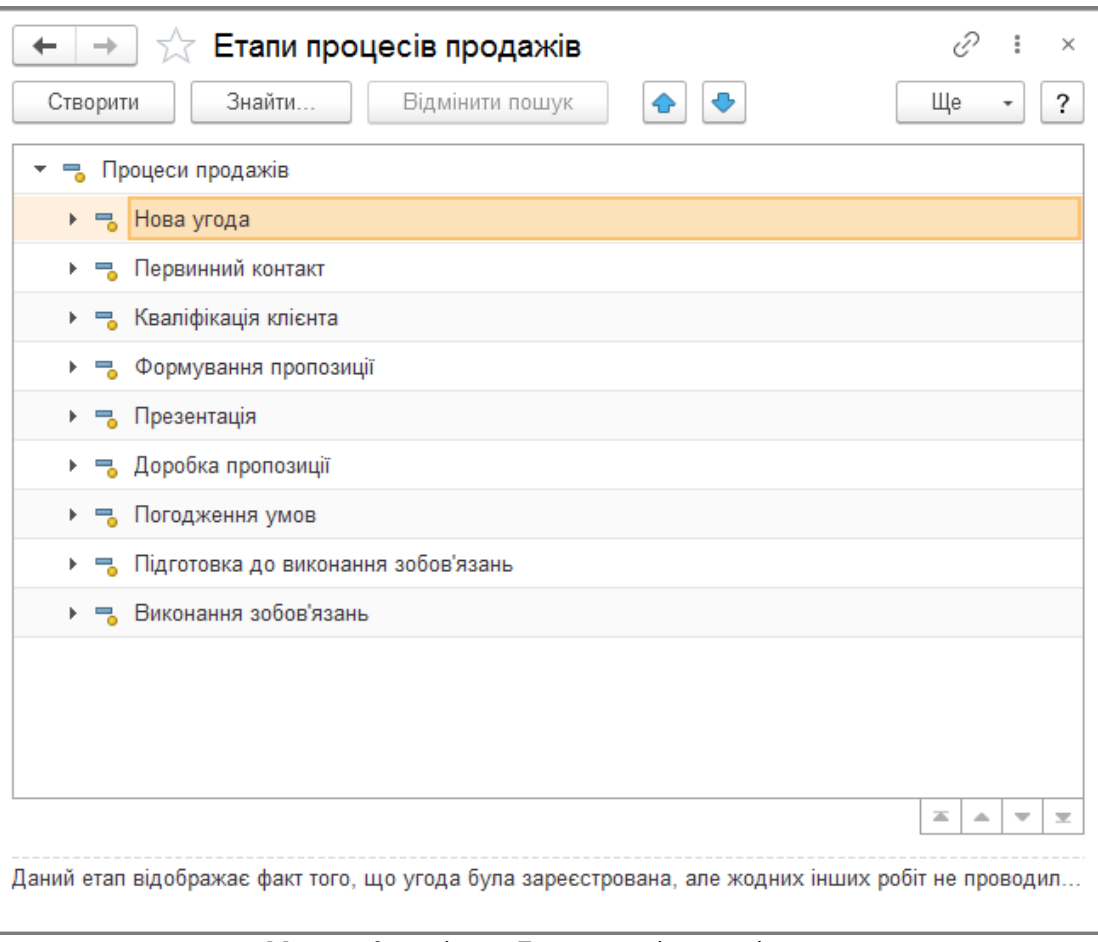

Малюнок 2 – довідник «Етапи процесів продажів»

- **Види угод з клієнтами** довідник призначений для зберігання всіх видів угод, які можуть застосовуватися на підприємстві для управління процесами продажів (Мал. 3). Кожен вид угоди співвідноситься з відповідним типом угоди:
	- o **Інші непроцесні угоди**. В угоді такого типу можна фіксувати всю основну інформацію під час роботи з клієнтами: первинний попит клієнта, ймовірність виграшу угоди, потенційну суму продажів. Управління процесом продажу з використанням такої угоди не передбачено.
	- o **Угоди з ручним переходом по етапах**. Для таких угод необхідно вручну визначити список етапів із загального класифікатора «Етапи процесів продажів», або зафіксувати свій перелік етапів процесу продажів.

Перехід від одного етапу до іншого виконується вручну, при цьому є можливість пропустити деякі етапи, або повернутись на попередні етапи.

o **Типовий продаж**. Угоди, що управляються бізнес-процесом, цей тип угоди слід використовувати якщо у процесі продажу повинен застосовуватися жорсткий контроль проходження кожного етапу.

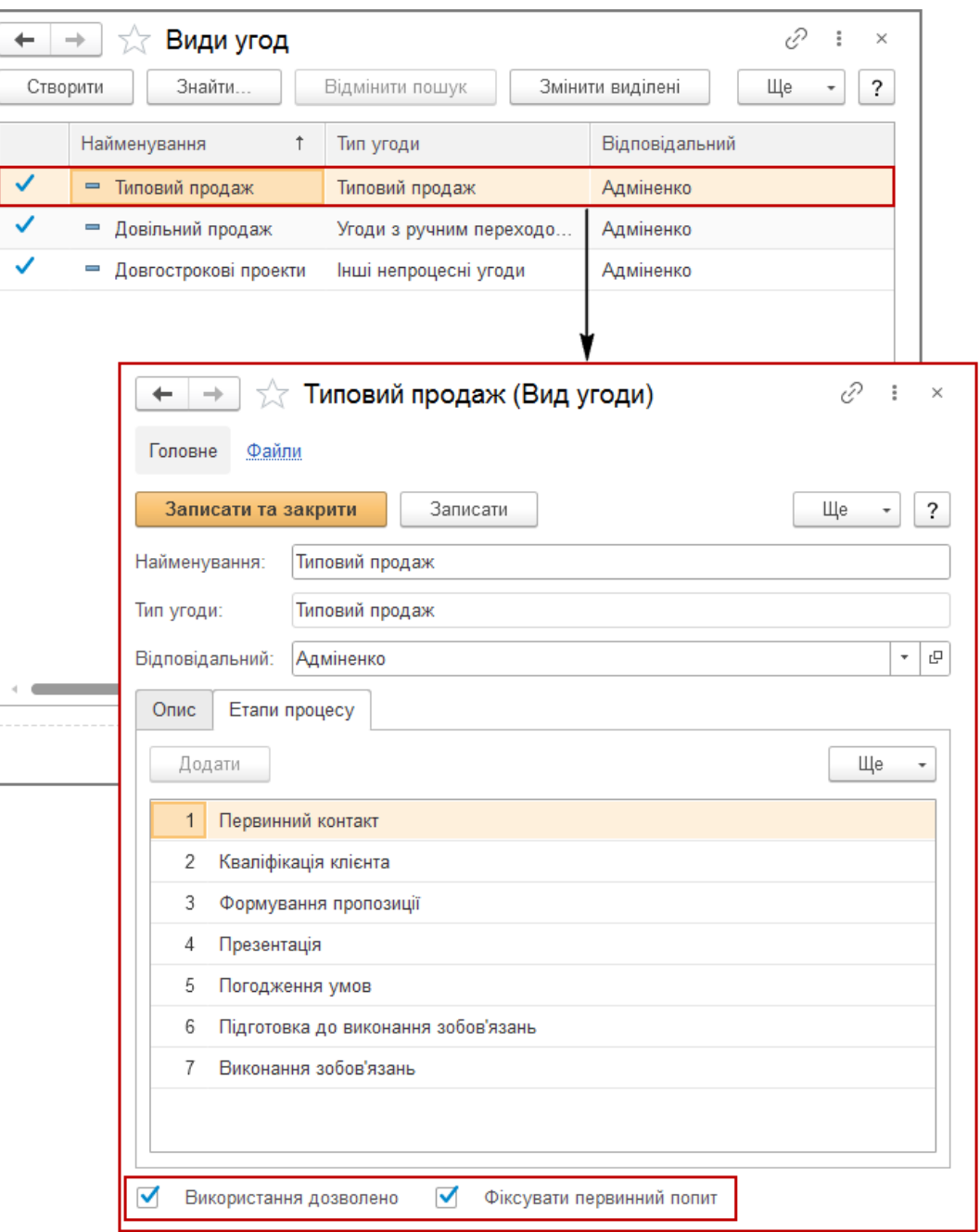

Малюнок 3 – довідник «Види угод»

Ознака «Використання дозволено» встановлюється для видів угод, які можна використовувати при створенні нових угод.

Якщо ознака не встановлена, то створювати нові угоди даного виду буде неможливо. Значення ознаки може бути змінено в довільний момент часу.

### *Приклад 1*

*На підприємстві, з метою покращення роботи менеджерів з продажу розроблено новий бізнес– процес. Його необхідно використовувати тільки в нових видах угоди.*

В цьому випадку порядок роботи наступний:

- o Для виду угоди, який використовує старий бізнес–процес продажів ознака «Використання дозволено» знімається.
- o Додається новий вид угоди із зазначенням нового бізнес-процесу продажу.

Після цього угоди, які були оформлені у межах виду угоди із зазначенням старого бізнес–процесу керуються старим бізнес–процесом, а нові угоди оформлюються з використанням нового бізнес– процесу продажу.

Якщо працюючи з клієнтами за даними видам угод передбачається, що проводитиметься аналіз первинного попиту клієнта, в виді угоди необхідно встановити прапор **«Фіксувати первинний попит»**.

Доступність прапора «Фіксувати первинний попит» визначається функціональною опцією «Фіксувати первинний попит» (розділ «НДІ і адміністрування», група «Настройка розділів», «CRM і маркетинг» – «Настройки CRM»).

Види угод, які будуть використовуватись, визначаються до початку роботи менеджерів з клієнтами.

Налаштуванням видів операцій займається користувач, для якого встановлено напередвизначений профіль доступу **«Керівник відділу продажів»**. Тобто керівник відділу продажів фактично планує діяльність менеджерів та визначає ті етапи роботи з клієнтом, які вони обов'язково мають фіксувати. Менеджери з продажу повинні чітко дотримуватися цих вказівок. Це дозволить надалі максимально ефективно проаналізувати результати роботи менеджерів із клієнтами.

• **Ролі партнерів в угодах та проектах** – довідник призначений для реєстрації переліку варіантів рольової участі партнерів при укладанні угод або веденні проектів (Мал. 4).

Для кожної ролі вказується її коротке найменування (наприклад, «Впливовий») і опис сутності ролі (наприклад: Не має права вирішального голосу, але до його думки прислухаються).

Доступність довідника визначається функціональною опцією **«Ролі учасників угод та проектів»** (розділ «НДІ і адміністрування», група «Настройко розділів», «CRM і маркетинг» – «Настройки CRM»).

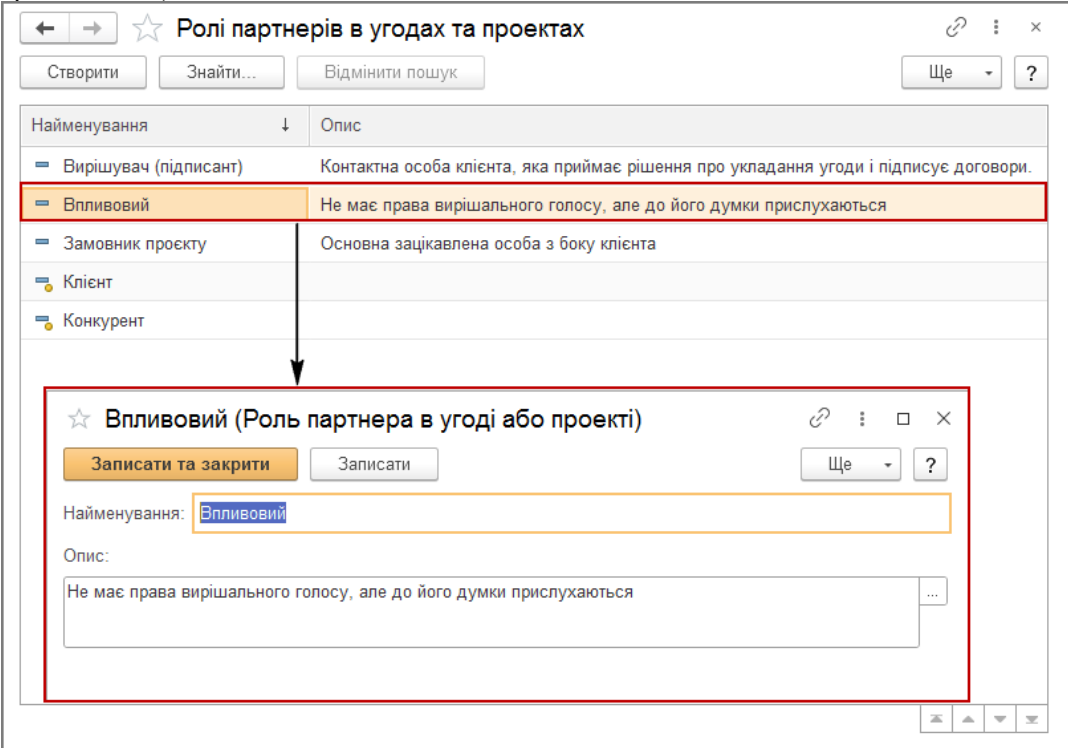

Малюнок 4 – довідник «Ролі партнерів в угоді або проекті»

Інформація про ролі партнерів використовується при аналізі оточення угоди з клієнтом для виявлення списку тих осіб, які можуть вплинути на успішне виконання угоди.

• **Ролі контактних осіб в угодах та проектах** – довідник призначений для реєстрації переліку варіантів рольової участі контактних осіб при укладанні угод з клієнтами.

Для кожної ролі вказується її коротке найменування і опис сутності ролі.

Інформація про ролі контактних осіб використовується при аналізі оточення угоди з клієнтом для виявлення списку тих осіб, які можуть вплинути на її успішне виконання.

#### *Приклад 2*

*У список ролей контактних осіб додана роль «Особа, яка приймає рішення» з наступним описом «Приймає остаточне рішення про купівлю». При оформленні угоди з клієнтом в оточенні угоди додається контактна особа, для якої вказується роль «Особа, яка приймає рішення». При перегляді оточення угоди менеджер може побачити інформацію про людину, яка може вплинути на хід операції, зв'язатися з ним і забезпечити виграш даної угоди з максимальною ефективністю (Мал. 5).*

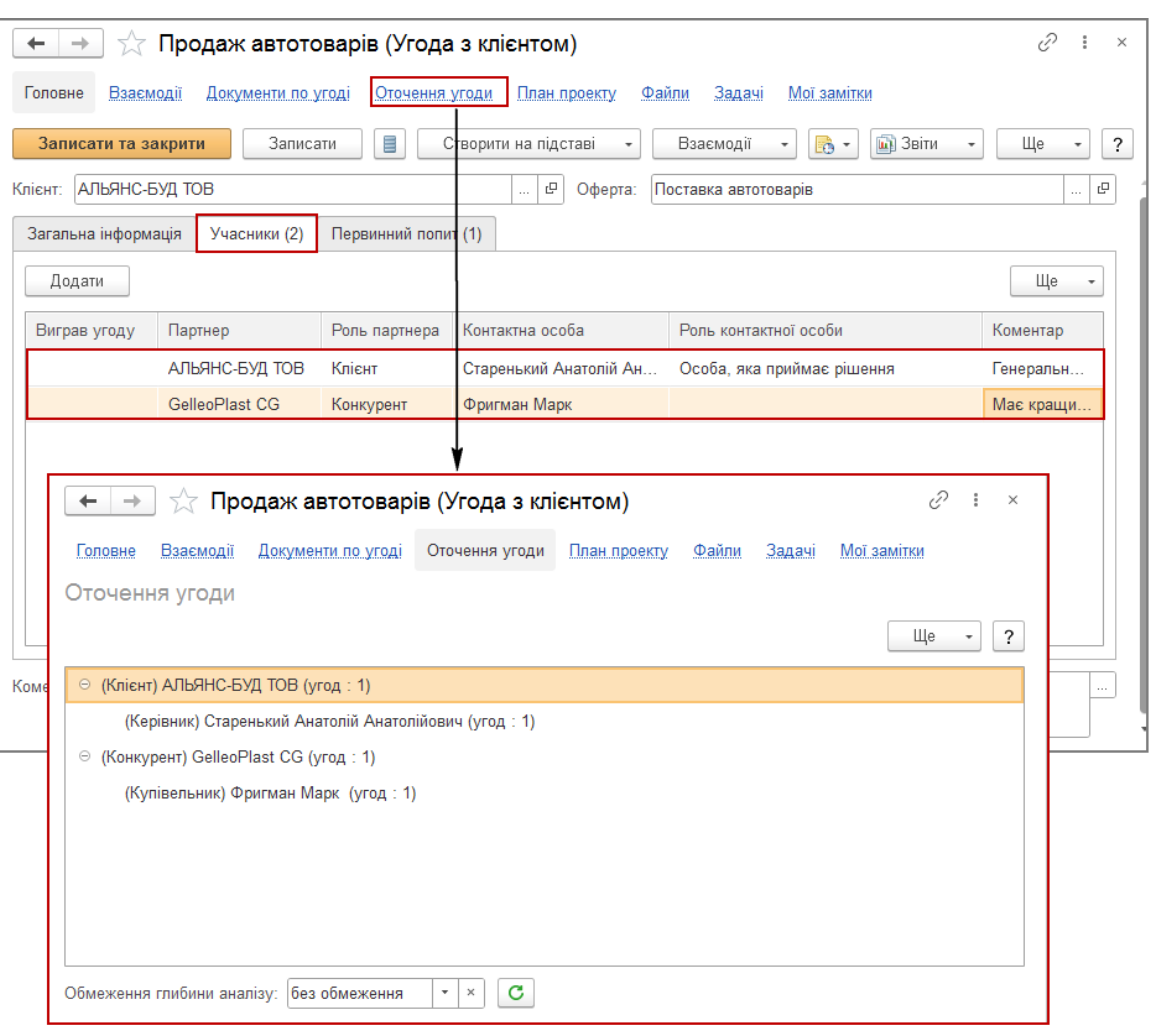

Малюнок 5 – оточення угоди

- **Причини незадоволення попиту** довідник призначений для класифікації причин, які призвели до повного чи часткового незадоволення первинного попиту.
- **Причини програшу угод** довідник призначений для класифікації причин відмов від продажів або послуг як з ініціативи клієнта, так і з ініціативи підприємства.

Причина програшу угоди вказується у формі угоди з клієнтом у разі програшу угоди.

Далі розглянемо докладніше, які дії повинен виконувати менеджер під час роботи з клієнтами.

Будемо вважати, що на підприємстві використовується бізнес-процес «Типовий продаж», оскільки він найбільш повно описує всі етапи процесів продажів.

### *Приклад 3*

*20.10.2022 р. до відділу продажів організації «АВС-Транслогістик ТОВ» звернувся новий клієнт «Протон ТОВ», якого цікавила можливість купівлі автомобільних акумуляторів. Менеджер з продажу, який прийняв телефонний дзвінок, розпочав роботу з новим клієнтом.*

## **Реєстрація контакта з новим клієнтом**

#### **Важливо!**

Перед початком реєстрації взаємодій необхідно перевірити всі налаштування розділу «Органайзер» (розділ «НДІ і адміністрування», група «Настройка параметрів системи»). І за потреби включити всі необхідні функціональні опції.

При реєстрації контакта з новим партнером важливим параметром є швидке введення інформації щодо нього. В прикладному рішенні для швидкої реєстрації контакта передбачено робоче місце «Взаємодії» (розділ «Головне», група «Пошта, задачі») (Мал. 6).

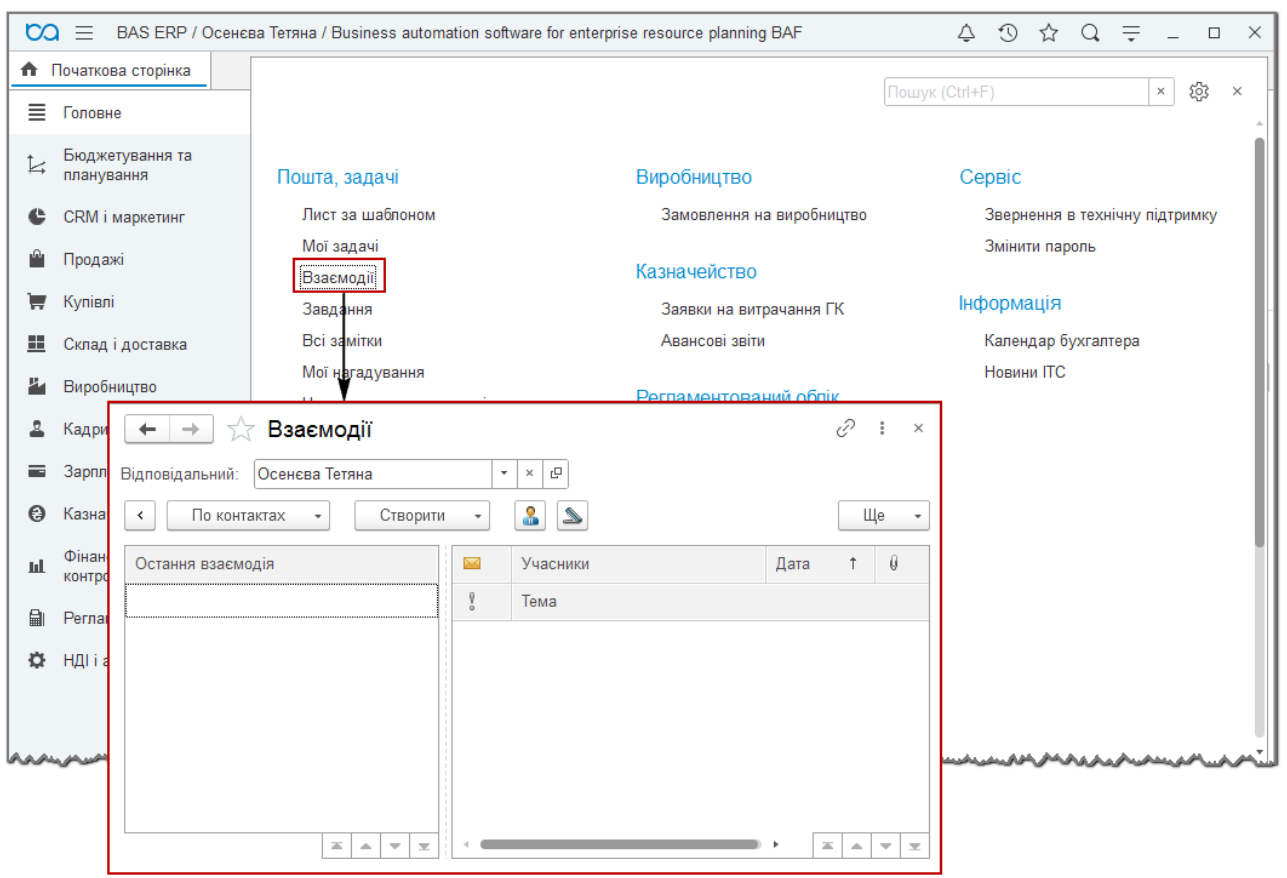

Малюнок 6 – відкриття робочого місця «Взаємодії»

Згідно умов прикладу клієнт подзвонив до відділу продажів, тому менеджер оформлює документ взаємодії «Телефонний дзвінок».

Введення нового контакту з клієнтом здійснюється зі списку взаємодій за допомогою кнопки «Створити» (Мал. 7).

Під час введення телефонного дзвінка від нового клієнта менеджер реєструє лише основну інформацію про клієнта: ім'я (Абонент), телефон (Як зв'язатися) та чому зателефонував клієнт (Тема та Опис).

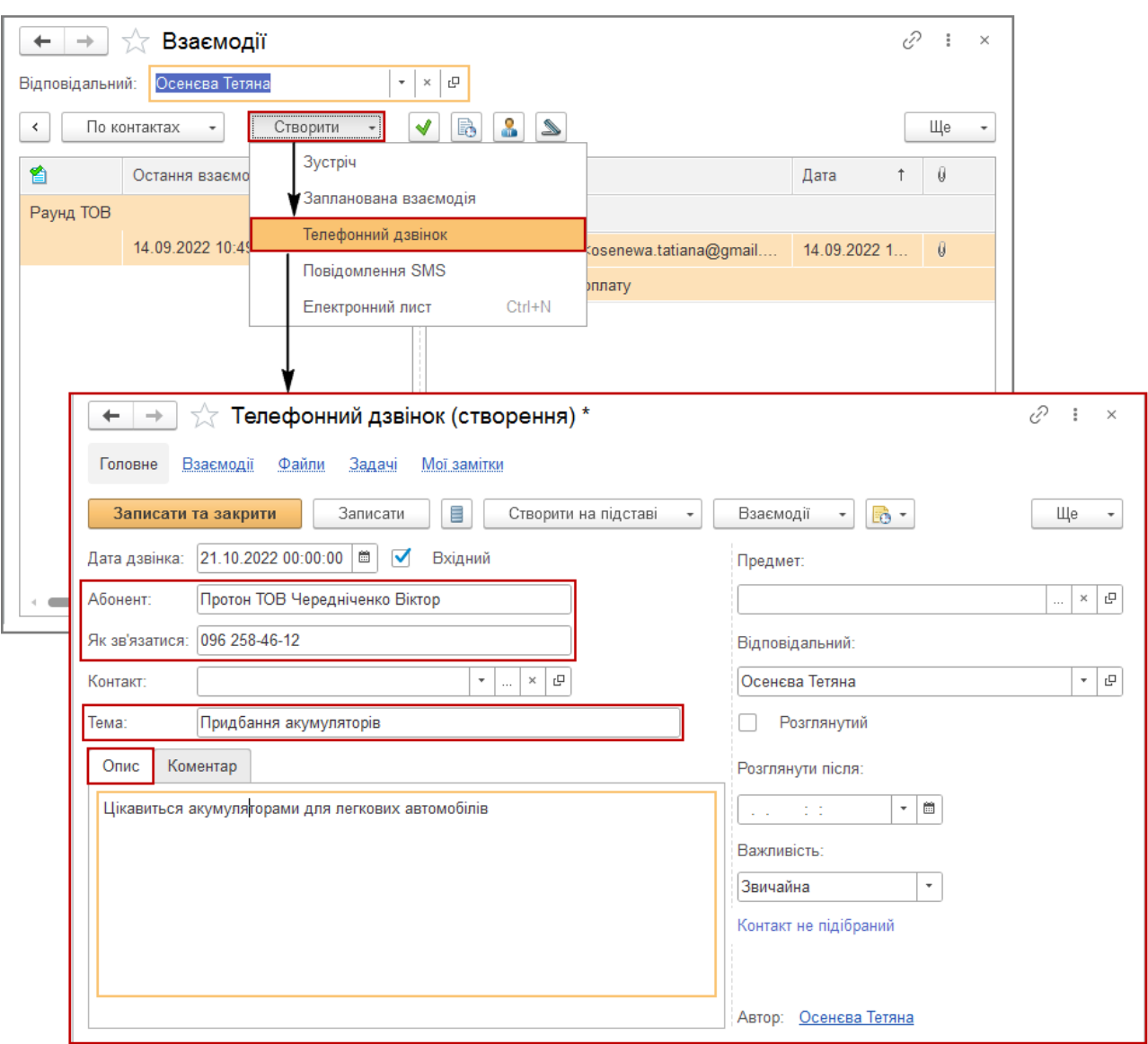

Малюнок 7 – документ взаємодії «Телефонний дзвінок»

Якщо співробітник, який фіксує дзвінки, може однозначно визначити, хто повинен працювати з даним клієнтом, він заповнює цю інформацію в реквізиті «Відповідальний».

Можна розібрати вхідні дзвінки за відповідальними пізніше, використовуючи відповідну піктограму у формі списку взаємодій (Мал. 8). Телефонні дзвінки можна виділити у списку та призначити за ними одного відповідального, не відкриваючи документ взаємодії.

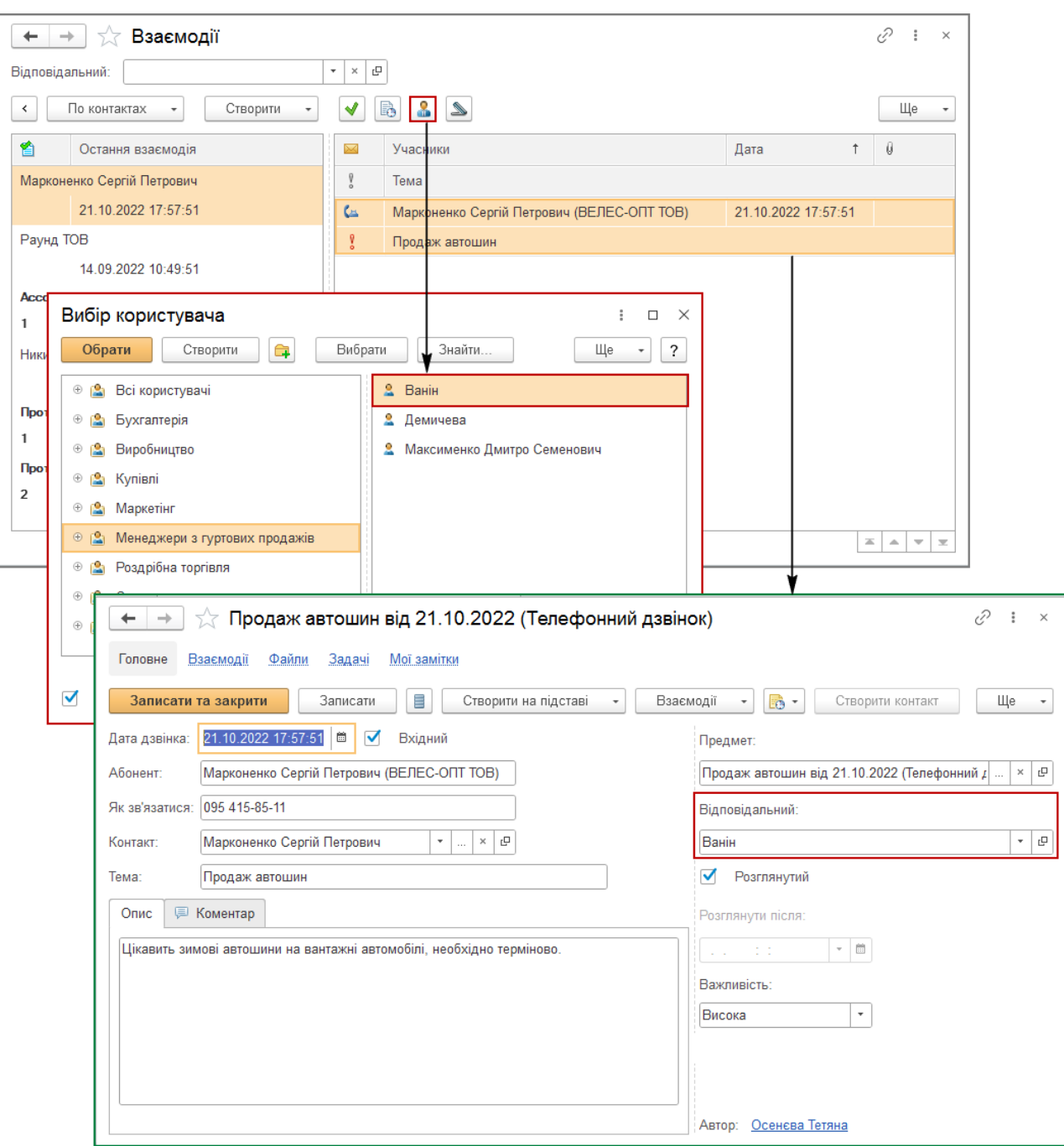

Малюнок 8 – призначення відповідального по роботі з клієнтом

Відпрацьовуючи телефонний дзвінок нового клієнта ще до його реєстрації в інформаційній базі менеджер може:

- запланувати взаємодії з клієнтом;
- уточнити первинний попит;
- уточнити джерело звернення клієнта тощо.

Для планування взаємодій із клієнтом використовується документ «Запланована взаємодія» (Мал. 9), який можна ввести на підставі первинного телефонного дзвінка по кнопці «Взаємодії».

При введені на підставі первинний телефонний дзвінок буде встановлено як предмет взаємодії в цьому документі.

При оформленні документа, необхідно також заповнити наступні реквізити:

- **Тема** короткий опис того, чому буде присвячено заплановану взаємодію.
- **Відповідальний** для більшості документів взаємодії програма «за замовчанням» вказує в якості відповідального поточного користувача, за потреби відповідального слід вибрати зі списку користувачів.
- **Опис** докладний опис того, чому буде присвячено заплановану взаємодію.
- **Розглянуто** ознака того, що дана взаємодія розглянута і не вимагає подальшої уваги. З розглянутих документів програма знімає виділення. Використовувати прапорець «Розглянуто» рекомендується при колективній роботі з документами взаємодії.
- **Розглянути після** необхідно заповнити дату і час, якщо розгляд даної взаємодії планується відкласти до певної дати.
- **Важливість** ознака необхідності акцентувати увагу на даній взаємодії, або навпаки, ознака несуттєвості. Може приймати значення: Низька, Звичайна, Висока.

На закладці «Учасники» вказується ім'я запланованого учасника (учасників) клієнта та інформація про те, як зв'язатися з учасником. Список є обов'язковим, хоча б один учасник повинен бути вказаний.

Якщо інформацію про учасника зустрічі не планується зберігати, то досить вказати «Представлення контакту» і заповнити реквізит «Як зв'язатися».

У цьому випадку в документі з'являється інформаційне повідомлення **«Не всі контакти підібрані»**.

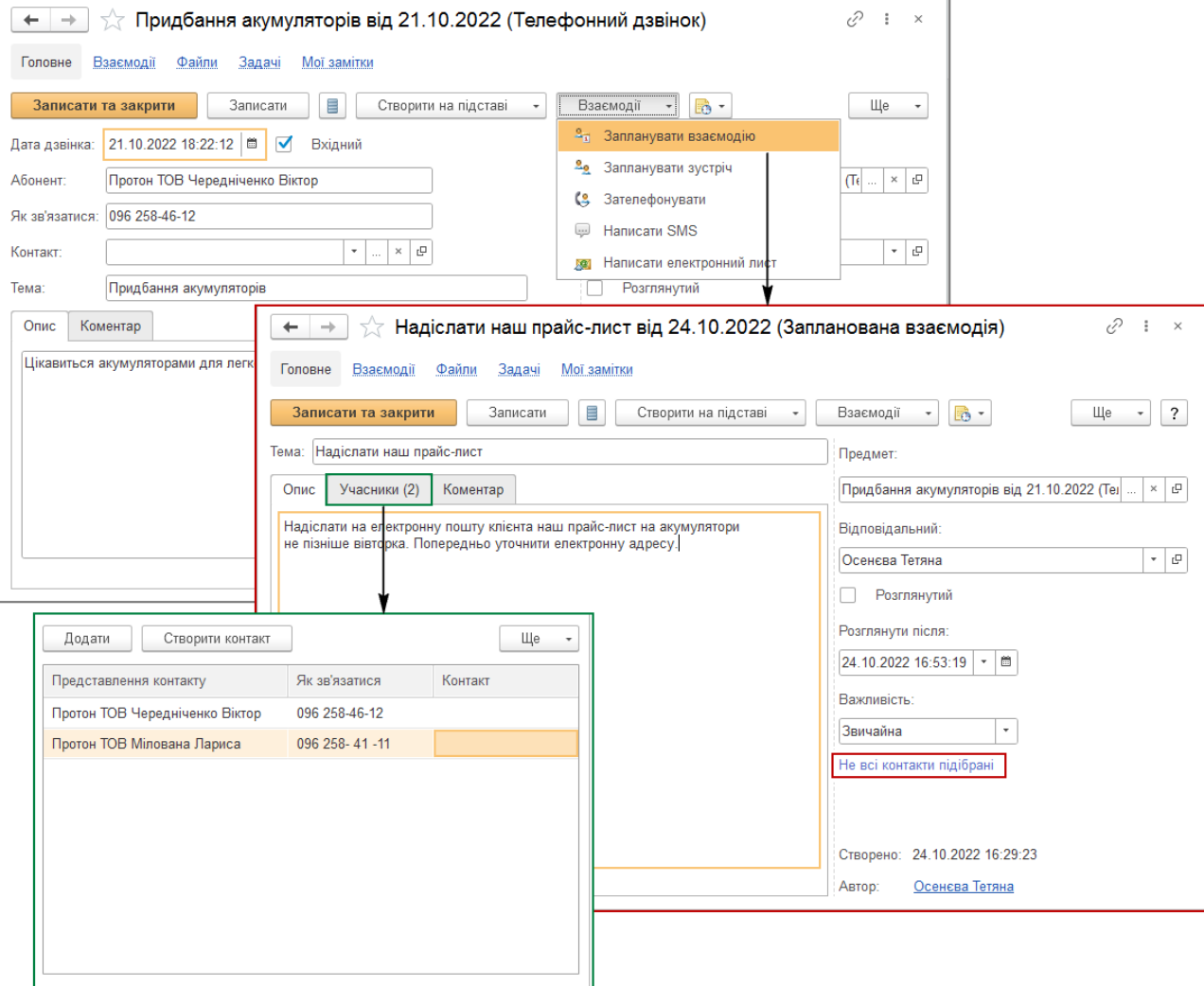

Малюнок 9 – створення документа «Запланована взаємодія»

#### Завдання! Створити 5 учасників запланованої взаємодії

Після того, як попередня робота з клієнтом закінчена, попередні домовленості досягнуті менеджер реєструє інформацію про нового клієнта в інформаційній базі.

Нового клієнта можна створити безпосередньо із документа «Запланована взаємодія» на закладці «Учасники» по кнопці «Створити контакт» (Мал. 10).

При створенні контакта слід вибрати, ким є особа, з якою був зареєстрований контакт (взаємодія).

Відповідно до цього вибору інформація реєструється у відповідних довідниках:

• **Партнери**. Під час реєстрації інформації про нового партнера використовується «Помічник реєстрації нового партнера».

В помічнику зазначаються всі відомі дані про партнера (найменування, контактна інформація, ідентифікаційна інформація, інформація про контактну особу і т. д.). При введенні нового партнера

автоматично перевіряється введена в базу раніше інформація і контролюється поява дублів партнерів в інформаційній базі.

- **Контактні особи**.
- **Фізичні особи**.

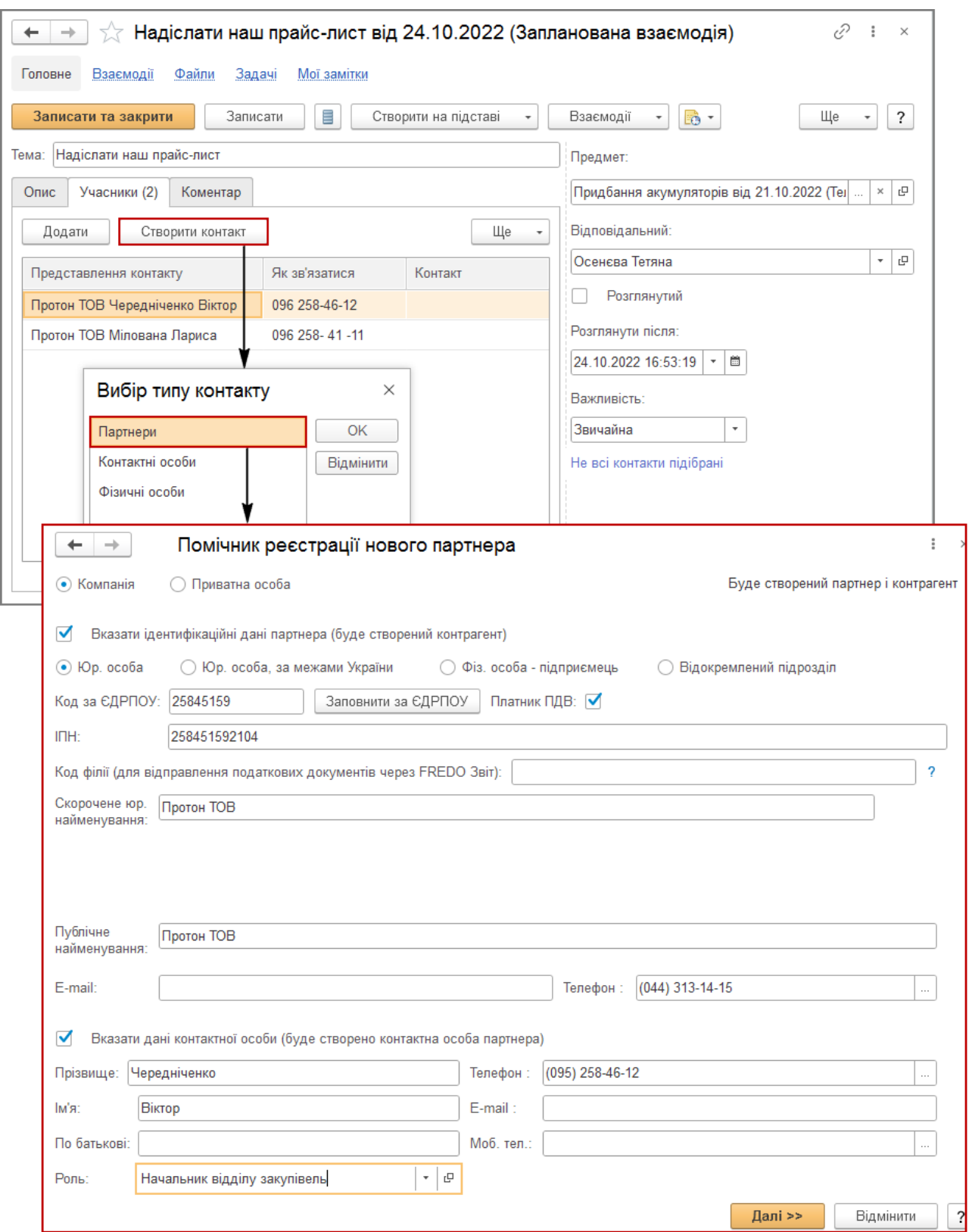

Малюнок 10 – реєстрація нового партнера з документа «Запланована взаємодія»

Якщо менеджеру необхідно ввести інформацію про новий контакт з клієнтом, який вже зареєстрований в інформаційній базі, то це краще зробити з довідника «Партнери».

Для цього в довіднику слід виділити партнера і по піктограмі  $\boxed{w}$  – «Взаємодії» або по кнопці «Ще» –

«Взаємодії» ввести документ взаємодії, наприклад, запланувати зустріч з клієнтом (Мал. 11). При створенні документа в ньому буде заповнена інформація про партнера та ті контактні дані, які

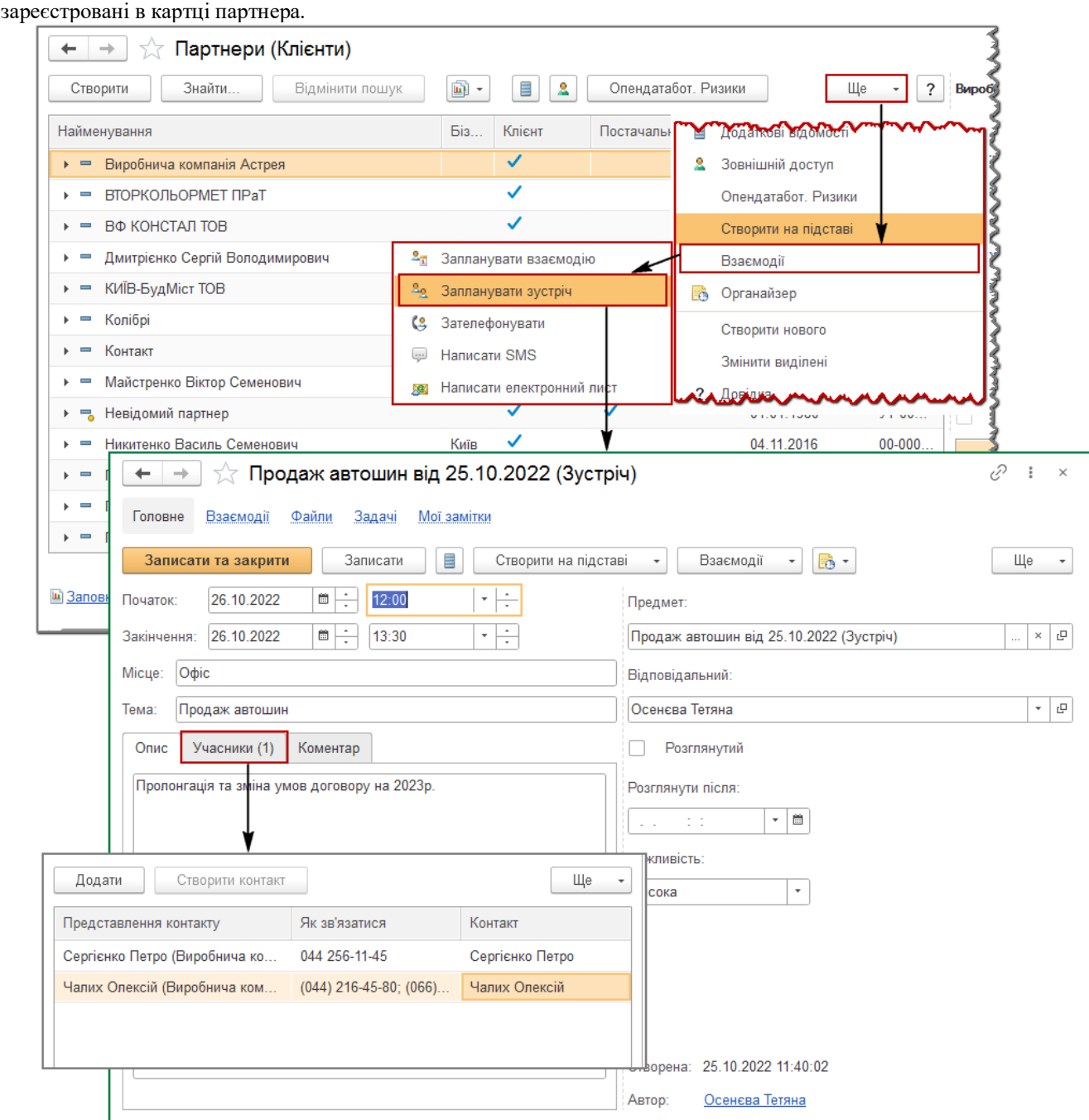

Малюнок 11 – створення документа взаємодії «Зустріч» з довідника «Партнери»